## **Creating a Google Form**

To create a Google form, users must have a Google account. Go to [http://mail.google.com](http://mail.google.com/) to create an account. Click the "Create an Account" button, and follow the instructions.

New to Gmail?

**CREATE AN ACCOUNT** 

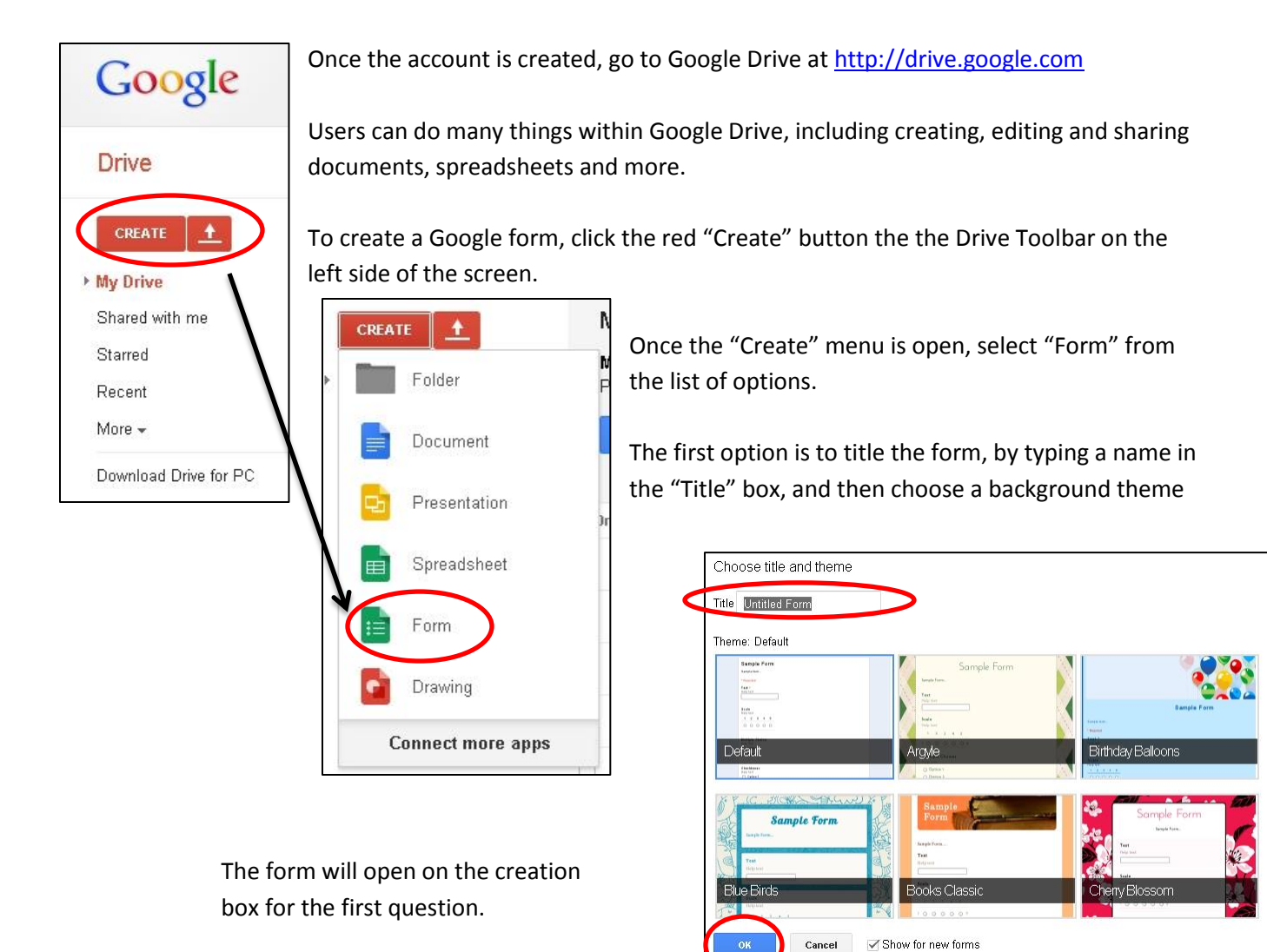

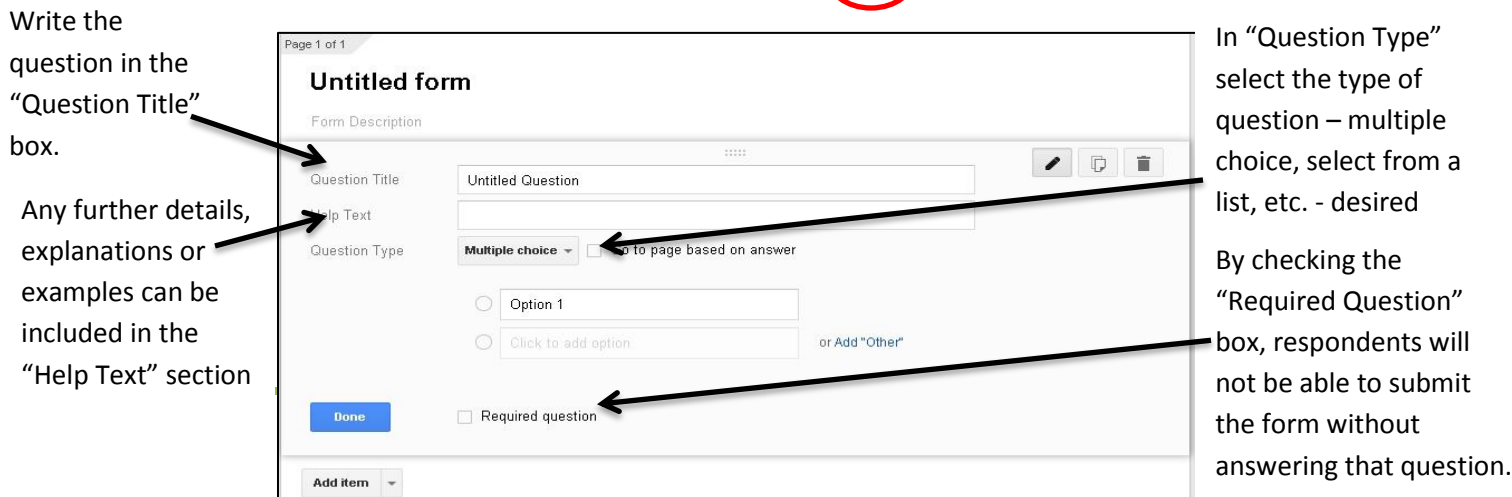

To add another question or to include other features in the form, click the "Add item" drop-down menu at the bottom of the question screen.

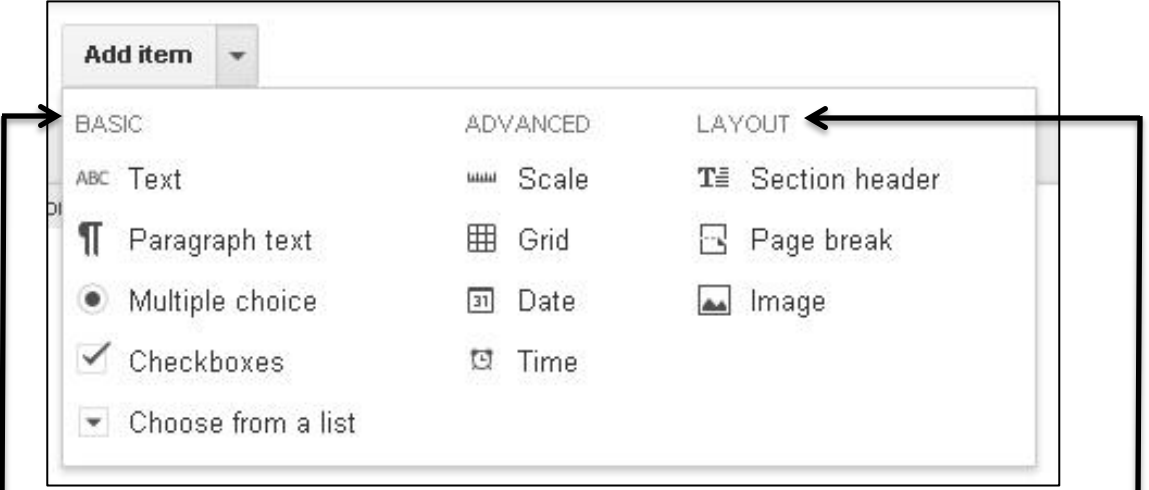

The first two columns allow for different types of responses – short or long answer text, multiple choice, check boxes or a drop-down menu of choices.

There are also scale options (rate answer 1-5), a grid, or an option for the responder to choose the date and time they're completing the form.

Layout options allow users to change the look of the form – by creating a new page or adding a title or header.

Additionally, an image can be added. This enables users to add any .jpeg file – an image of a painting, a map, a scanned piece of text – to the form. This allows for the creation of text-based questioning based on the image scanned in.

To get the form out to people, click the blue "Send form" button in the upper right of the screen

**Send form** GH

There are many v to share a google Each form genera link. Give that UR respondent, by po it on Edmodo or a website, and they click it to get to the form.

Enter email addre in this box to ema form to respondents

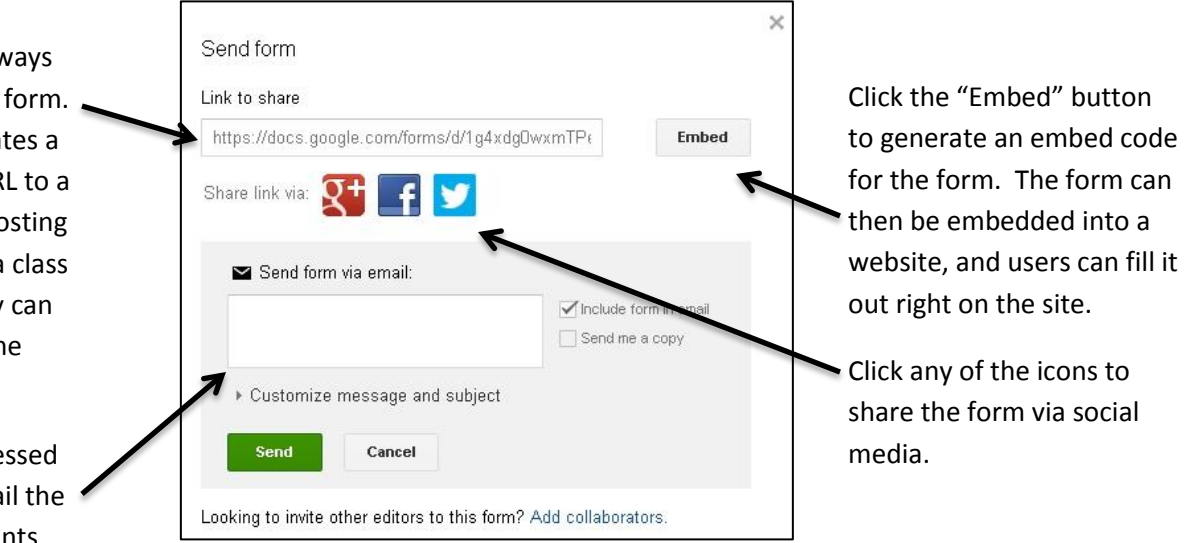